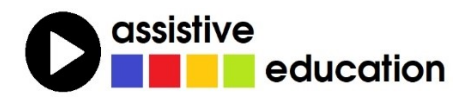

## **GUIDE CONNECT**

## **počítač se zjednodušeným ovládáním**

## **LEKCE 2:**

# **ZÁKLADY ČTENÍ A PSANÍ**

## **Břetislav Verner**

*© Autoři lekce, ver. 2024: Tento kurz je určen pro výuku zrakově postižených uživatelů speciálního programu GuideConnect se zjednodušeným ovládáním počítače a autoři kurzu nabízejí pro tento účel celý text nebo jeho části k bezplatnému použití a šíření. Zároveň však autoři prosí, aby přitom vždy byl uváděn odkaz na tento původní zdroj, z něhož použití textu kurzu nebo jeho částí pochází (viz "licenci" v poslední kapitole).*

*Názvy produktů, firem apod. použité v textu mohou být ochrannými známkami nebo registrovanými ochrannými známkami příslušných vlastníků.*

### **OBSAH**

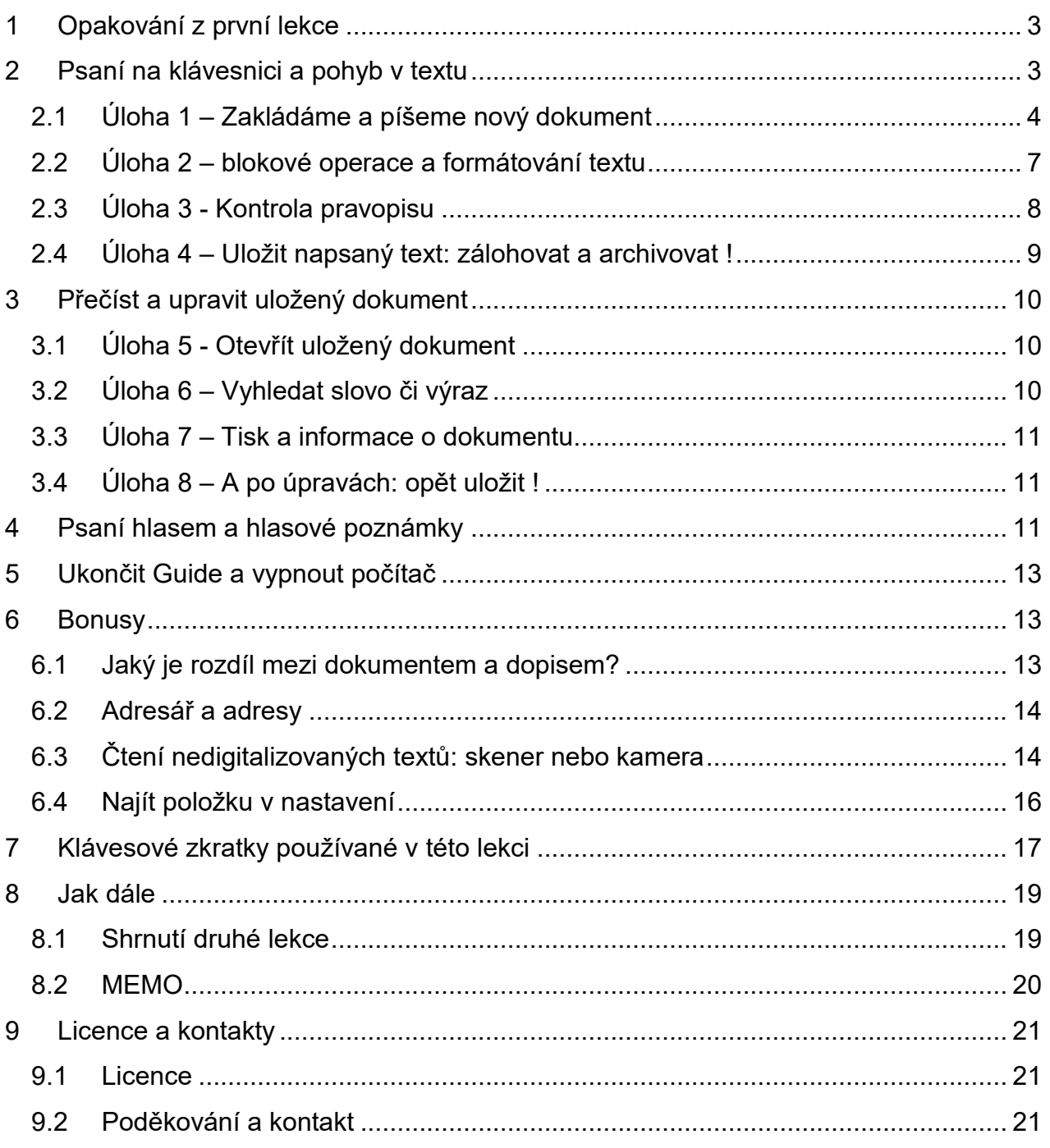

## <span id="page-2-0"></span>1 Opakování z první lekce

### **Zapnout počítač**

Počítač zapnete tlačítkem: Tlačítko krátce stiskněte a systém počítače začne nabíhat. Počítač je připravený k práci, když na obrazovce uvidíte známou úvodní obrazovku Guidu s úvodní nabídkou, do té doby prosím nic nemačkejte.

### **Nabídky**

Hlavní menu nabízí 12 základních úloh – nabídek, z nichž si jednotlivé úlohy vybíráte a spouštíte. Po položkách se pohybujete šipkou nahoru nebo dolů nebo zadáním pořadového čísla nabídky v první řadě kláves pod klávesami funkčními (bez "shiftu" tak, jak to odpovídá číslicím na anglické klávesnici). Nabídku (úlohu) vybíráte klávesou ENTER. Zadáním čísla nabídky zároveň tu nabídku otevřete, tedy ENTER už pak nezadáváte! Když se po nějaké volbě chcete vrátit zpět, zmačknete klávesu ESC.

Na dálkovém ovladači jako šipky fungují kraje velkého kruhového kolébkového tlačítka v horní polovině ovladače. Enter je OK uprostřed a ESC je tlačítko ZPĚT vlevo pod velkým kruhovým tlačítkem.

### **Umlčet**

Všechno je ozvučené, počítač umlčíte klávesou CTRL a mluvení zase zapnete pohybem fokusu (kurzoru). Aktuální položku řekne po F4, plynulé čtení dokumentu spustíte klávesou F5.

#### **Zvětšování a rychlost řeči z klávesnice**

Klávesou F12 písmo na obrazovce zvětšíte a klávesou F11 je zmenšíte, klávesou F10 počítačovou řeč zrychlíte a klávesou F9 ji zpomalíte. Hlasitost podobně nastavujete klávesami F7 a F8.

Na dálkovém ovladači toto nastavujete tlačítky MINUS a PLUS, která jsou jako dvě dvojice v dolní polovině ovladače (pod nimi již další tlačítka nejsou). Levá dvojice je REPRO, pravá dvojice je ZOOM. Hlasitost snížíte stiskem MINUS (spodní REPRO) a zesílíte stiskem PLUS (horní REPRO). Zmenšujete stiskem MINUS (spodní ZOOM) a zvětšujete stiskem PLUS (horní ZOOM).

## <span id="page-2-1"></span>2 Psaní na klávesnici a pohyb v textu

Tento kurz je určený především pro začátečníky v práci s počítačem, tedy například i těm, kteří počítačovou klávesnici příliš neznají. Proto způsob úpravy textu a význam kláves pro úpravy probíráme dále poměrně podrobně. Ti, kteří tyto věci znají, mohou aktuální kapitolu projít rychleji.

### <span id="page-3-0"></span>2.1 Úloha 1 – Zakládáme a píšeme nový dokument

V hlavním menu zvolíte "Dopisy a dokumenty, otevře se následující podnabídka

- Poslední dokumenty
- Dokumenty
- Nový dokument
- Nový dopis
- Automatický text

Zvolte nabídku "Nový dokument". Otevře se prázdná obrazovka s kurzorem vlevo nahoře – kurzor je značka (svislá čárka), která ukazuje, kam budete psát. Zkuste si na klávesnici něco napsat a vidíte, že se kurzor posune na nové místo, kam píšete.

Poznámka: Může se stát, že se vám v dolní části okna dokumentu ukáže tzv. virtuální klávesnice, na které píšete odklepáváním myší nebo šipkami a ENTER. Pokud vám klávesnice na obrazovce vadí, zavřete ji křížkem "X" na virtuální klávesnici vpravo dole a pište na skutečné klávesnici.

Poznámka: Může se také stát, že se virtuální klávesnice na obrazovce ukazuje automaticky vždy při otevření dokumentu. Nechcete-li klávesnici pokaždé zavírat ručně, změňte její nastavení v položce Nastavení > Vzhled > Klávesnice na obrazovce a místo stavu "Zapnuto (automaticky)" zvolte "Vypnuto".

Písmena jsou na klávesnici upořádána do čtyř řad a jejich uspořádání je stejné jako na klasické klávesnici obyčejného psacího stroje. Počítačová klávesnice pak jenom obsahuje některé klávesy navíc, které slouží k ovládání počítače a jejichž význam si zde postupně objasňujeme. Přirozeně, abyste dobře psali, je lepší, zejména pokud na popis kláves nevidíte, se klávesnici naučit nazpaměť a držet správný prstoklad. Nicméně, zkuste si něco napsat, třeba i nějaký nesmysl.

Poznámka: Pokud nejste zcela zběhlí v psaní všemi deseti a při psaní používáte také zrak, můžete si pořídit tzv. seniorskou klávesnici s větším a kontrastním popisem kláves. Jinak můžete také psát pomocí dálkového ovladače na virtuální klávesnici.

#### **Odezva klávesnice při psaní (tzv. echo)**

Když na klávesnici píšete, slyšíte zároveň, co píšete. Míru toho, co vám systém při psaní říká, si nastavíte z hlavního menu pod položkou Nastavení > Řeč a zvuk > Řeč při psaní. A hned v první položce "Ohlašování při psaní" nastavujete odezvu psaní s těmito volbami

- Znaky a slova
- Jen znaky
- Jen slova
- Žádný

Pro začátek doporučujeme spíše podrobnější odezvu "Znaky a slova". Jinak v nabídce "Řeč při psaní" vidíte mnoho dalších možností, to vše si lze jako odezvu psaní nastavit.

### **Velká písmena**

Jednotlivá velká písmena píšete s přeřaďovačem SHIFT (čti "šift"), pravým nebo levým nad klávesou CTRL.

Řetězec velkých písmen píšete po stisku klávesy CAPSLOCK (čti "kapslok"), která je nad levým SHIFTem. Po prvním stisku CAPSLOCK se všechna písmena píší velká, po dalším stisku opět malá. Zapnutý CAPSLOCK signalizuje kontrolka nad numerickým blokem a jeho zapnutí či vypnutí ohlásí také hlasový výstup.

### **Háčky a čárky**

V horní řadě klávesnice jsou písmena s háčky a čárkami. Tisknete-li tyto klávesy se SHIFTem, píšete čísla. Pokud tyto klávesy tisknete při zapnutém CAPSLOCKU, píšete velká písmena. V horní řadě kláves však nejsou všechna písmena s diakritikou, chybí tam ú, ů, ď, ť, ň, ó. Písmeno "ú" najdete v druhé řadě kláves vpravo za písmenem "p", písmeno "ů" najdete v třetí řadě kláves vpravo za písmenem "l".

Ostatní písmena s diakritikou pak musíte psát tak, že napíšete nejdříve čárku nebo háček a pak dotyčné písmeno. Klávesa pro čárku a háček je v horní řadě klávesnice druhá nebo třetí zprava (záleží, jakou máte klávesnici). Stisknete-li ji a pustíte před napsáním písmene, napíše se nad následně napsaným písmenem čárka; se SHIFTem je to háček, takže stisknete-li ji se SHIFTem a pustíte, napíše se nad následně napsaným písmenem háček. Zkuste si napsat slova obsahující ď, ť, ň, ó, např. pojď, síť, ňouma, pórek apod.

Poznámka: Stejně lze psát velké varianty písmen, která v horní řadě existují. Např. při stisku klávesy "ž" se SHIFTem napíšete "6", bez SHIFTu napíšete "ž" a při stisku klávesy "háček" (se SHIFTem) a poté "Z" (se SHIFTem) napíšete velké "Ž".

#### **Mazat**

Klávesou BACKSPACE (čti "bekspejs"), která je na klávesnici vpravo nad klávesou ENTER (a je někdy označená šipkou doleva) mažete znak vlevo od kurzoru (před kurzorem).

Klávesou DELETE (čti "dylít"), která je na klávesnici nad kurzorovými šipkami mažete znak vpravo od kurzoru (za kurzorem).

### **Odřádkovat (psát na nový řádek)**

Když při psaní dojdete na konec řádku, píšete další text na nový řádek automaticky – prostě se o to nestaráte. Když však chcete začít psát nový odstavec zase hezky od začátku řádku, musíte odřádkovat klávesou ENTER.

### **Pohyb v textu a čtení**

Navigačními příkazy uvedenými v následující tabulce ovládáte a přemisťujete psací kurzor. Uvědomte si, že píšete nebo mažete na pozici kurzoru: tedy, chcete-li v textu něco měnit (editovat), musíte nejprve na patřičné místo dostat kurzor. Zároveň jsou navigační klávesové kombinace také klávesami pro čtení (šipky) nebo aspoň ohlásí pozici v dokumentu (začátek nebo konec řádku či dokumentu).

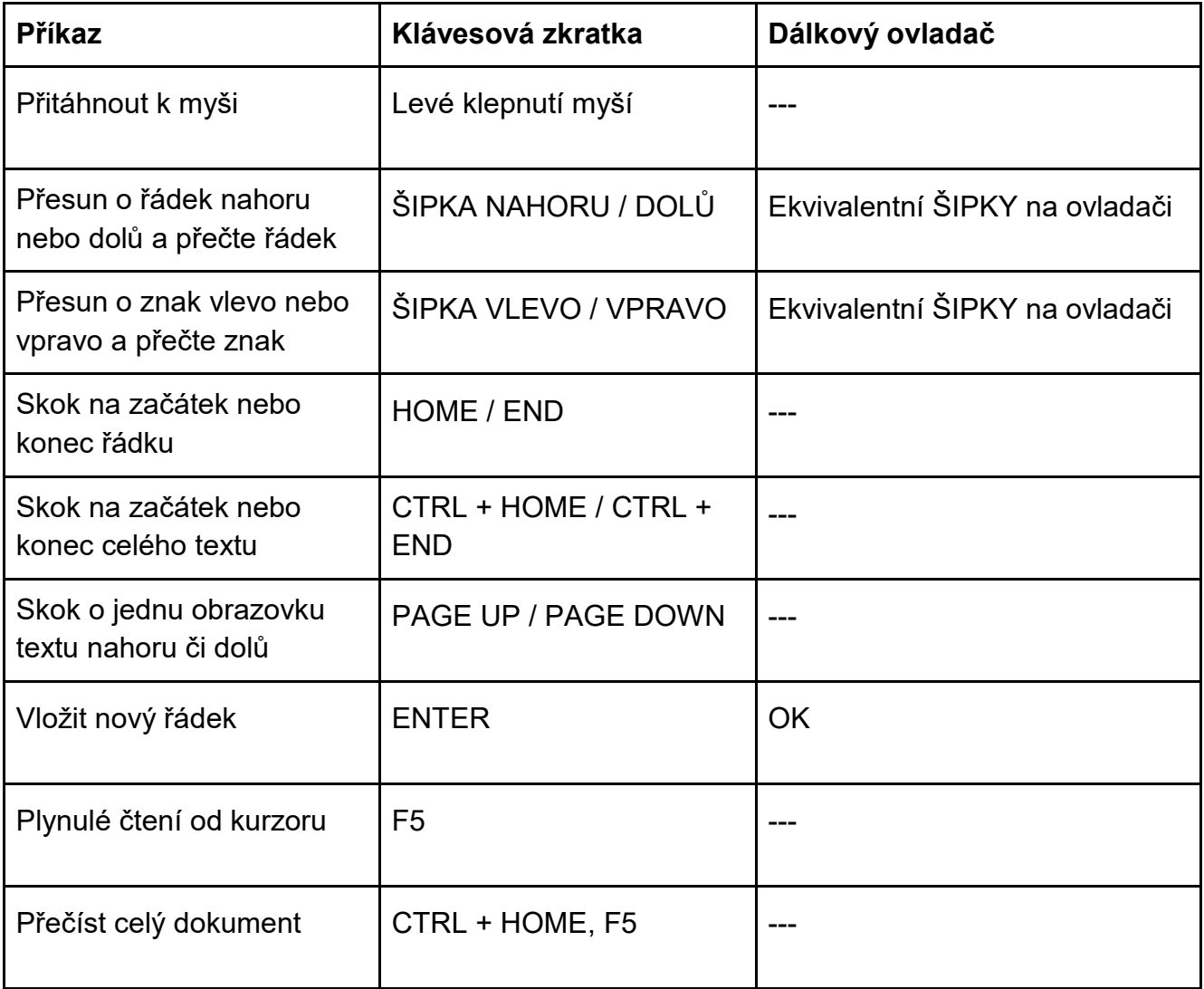

#### **Klávesové kombinace**

Kombinaci kláves (někdy také akord či soutisk), např. CTRL + HOME, zadáváte tak, že stisknete a podržíte klávesu CTRL a k ní dotisknete klávesu HOME, pak obě klávesy pustíte (uvolníte). Kurzor se přesune na začátek dokumentu a ohlásí "začátek dokumentu". Zkuste klávesu CTRL pořád držet a střídavě k ní přiťukávejte HOME či END. Kurzor pak přeskakuje na začátek resp. na konec dokumentu a novou cílovou pozici vždy ohlásí.

## <span id="page-6-0"></span>2.2 Úloha 2 – blokové operace a formátování textu

### **Blok textu a blokové operace**

Představte si, že píšete a píšete, pak si text po sobě přečtete a zjistíte, že by bylo lepší, kdybyste přesunuli nějakou část textu na jiné místo. Přirozeně, můžete text napsat znovu na novém místě a smazat jej na starém místě – nicméně asi cítíte, zejména když se jedná o delší text, že byste přivítali méně pracné řešení. Takové řešení existuje a nazývá se schránka systému, což je dočasné úložiště či úschovna textu, který v dokumentu označíte.

Blok souvislého textu označíte tak, že kurzor umístíte (šipkami nebo myší) do místa, kde bude začínat označovaný text. Pak stisknete a držíte SHIFT a přitisknete ŠIPKU DOPRAVA, každým jednotlivým stiskem šipky posouváte označení textu o jeden znak doprava. Když šipku podržíte, označování textu plynule pokračuje přes následující znaky. Takto vyznačíte souvislý blok textu od začáteční polohy, kde jste stiskli SHIFT, až do místa, kde kombinaci uvolníte. Text označeného bloku se na obrazovce zvýrazní a Guide vám jej přečte (a na konci přečteného bloku řekne "selekce").

Poznámka: Jestliže je označovaný blok delší, můžete pro rychlejší posun kurzoru do cílové pozice použít i další navigační příkazy, např. SHIFT + ŠIPKA DOLŮ, apod. Celý dokument označíte kombinací CTRL + A. Označený blok zrušíte pohybem kurzoru, tedy navigační klávesou bez SHIFTu.

Označený blok textu můžete vložit do schránky – do dočasné paměti - buď klávesovou kombinací CTRL + C "kopírovat" (a vybraný blok textu zůstává také na původním místě v dokumentu) nebo kombinací CTRL + X "vyjmout" (kdy se vybraný blok textu z původního místa vymaže). V obou případech je celý označený blok textu uložený do schránky. Pak kurzor přesunete do místa, kam chcete vložit blok textu ze schránky a text vložíte kombinací CTRL + V. Tyto kombinace si nemusíte pamatovat, odpovídající příkazy pro kopírování, vyjmutí a vkládání bloku textu jsou k dispozici v nabídce, pokud však úpravy textu děláte často, vyplatí se si kombinace zapamatovat, úpravy textu znatelně urychlí.

Když klávesové kombinace zapomenete, vždy si je můžete připomenout nápovědou CTRL + F1, která vám zobrazí a přečte seznam všech klávesových zkratek.

### **Formátování textu**

Napsaný text lze různým způsobem formátovat, tj. psát tučně, text podtrhnout, volit různé druhy písma apod. Příliš se tím zabývat nebudeme, jenom se naučíme text ztučnit a zarovnat na stránce doleva, doprava nebo vycentrovat. Obecně je vhodné formátování textu používat jen velmi střízlivě – tedy formátování textu nepřehánět. Zvolené formátování vždy uplatňujete na označený blok textu. Kombinace pro

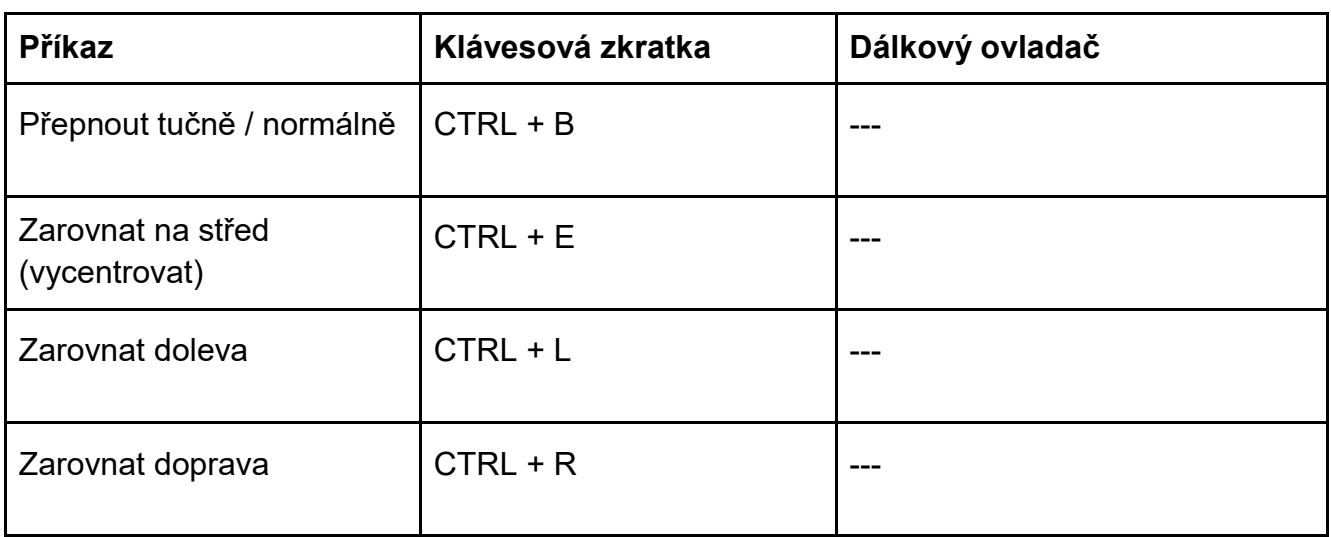

zarovnání vám přečte nápověda CTRL + F1 a jsou to tyto kombinace

Zkuste něco napsat jako nadpis a pak si nadpis ztučněte, zarovnejte na střed, zarovnejte doprava či doleva. Před formátováním ovšem musíte ten nadpis nejprve označit jako blok.

Další příkazy pro formátování textu najdete v nápovědě po stisku F1. A pak po stisku F2 (nebo tlačítkem "A" na dálkovém ovladači) volbou položky "Klávesové zkratky pro dopisy a dokumenty" se v nápovědě posunete přímo na odstavec s klávesovými zkratkami. Nápovědu od tohoto místa si poslechnete klávesou F5, čtení přerušíte klávesou CTRL.

### <span id="page-7-0"></span>2.3 Úloha 3 - Kontrola pravopisu

Napsaný text si po sobě přečtěte a zkontrolujte, čtete od pozice kurzoru klávesou F5, na začátek textu přejdete kombinací CTRL + HOME. Kritická místa čtěte po znacích pomocí PRAVÉ nebo LEVÉ ŠIPKY (šipkou posunete kurzor a počítač řekne znak před kurzorem). Čtení po znacích také přečte interpunkci, pokud je čtení interpunkce nastavené (nastavujete z hlavního menu v Nastavení > Řeč a zvuk > Řeč při psaní).

Další účinnou pomůckou pro kontrolu textu je kontrola pravopisu. Po stisku F2 (nebo "A" na dálkovém ovladači) v rozepsaném dokumentu uvidíte kontextovou nabídku akcí, které v okně dokumentu můžete provést. Třetí položkou v nabídce Akce je "Kontrola pravopisu". Po její volbě Guide vyhledá v textu dokumentu všechna slova, která nemá ve svém slovníku - vyhledává tedy možné kandidáty na opravu. Po nalezení neznámého slova Guide to slovo přečte i s kontextem a uvede návrhy pro opravu. Šipkami nahoru a dolů si návrhy poslechnete a buď některý návrh přijmete, nebo odklepnutím první položky "není ve slovníku" neopravujete a jdete dál.

Ke každé chybě můžete klávesou F2 (nebo "A" na dálkovém ovladači) otevřít kontextovou nabídku Akce s těmito možnostmi:

- **Přidat do slovníku.** Po přidání slova do slovníku již příště nebude to slovo označeno jako chybné.
- **Přeskočit.** Přeskočíte chybu, tedy aktuálně nalezené slovo.
- **Přeskočit vše.** Ignorujete všechny chyby a ukončíte kontrolu pravopisu.
- **Zadat opravu.** Můžete chybné slovo opravit se správným pravopisem.

<span id="page-8-0"></span>Jinak kontrolu pravopisu ukončíte klávesou ESC.

### 2.4 Úloha 4 – Uložit napsaný text: zálohovat a archivovat !

### **Uložit**

Když už nebudete dále psát, můžete pro rozepsaný nebo dopsaný dokument zvolit další akci, např. tisk, uložit do archivu nebo prostě zahodit. Po stisku klávesy F2 (nebo "A" na dálkovém ovladači) v rozepsaném textu uvidíte tuto kontextovou nabídku

- Uložit
- Uložit jako...
- Kontrola pravopisu
- … a další nabídky, které nás teď nezajímají

Zvolte "Uložiť" a budete vyzváni, abyste zadali jméno, pod kterým si napsaný nebo rozepsaný dokument uložíte do archivu. Je rozumné, abyste podle jména dokumentu poznali, čeho se uložený dokument týká – to je důležité zejména, až budete mít napsaných a uložených dokumentů víc.

Když si myslíte, že napsaný text za ukládání a archivaci nestojí, žádnou nabídku nevybírejte a jen stiskněte ESC. Guide se jen ještě zeptá, zda si přejete uložit změny v dokumentu před ukončením tím, že nabídne "Ano" (uložit) nebo "Ne" (neukládat). "Ne" znamená, že napsaný text zmizí a už se k němu nikdy nebudete moci vrátit. "Ne" tedy volte jen v případě, když text už opravdu nepotřebujete a ani v budoucnu nebudete potřebovat.

Poznámka: Při volbě "Uložit" se dokument uloží do předvolené složky (obvykle Dokumenty), při volbě "Uložit jako" si ze seznamu složek můžete vybrat jinou, kam dokument uložíte.

### **Zálohovat**

Vždycky se vám může stát, že se systém "kousne" nebo že nechtěně stisknete špatné tlačítko a rozepsaný dokument ztratíte. Jedinou rozumnou obranou proti takovým nešťastným náhodám je zvyknout si rozepsaný text pravidelně zálohovat, tj. pravidelně ukládat. Pokud se něco špatného přihodí, máte vždy k dispozici naposledy uloženou verzi textu a o celou práci, kterou jste sepsání textu věnovali, nepřijdete. Naučte se

rozepsaný text průběžně ukládat, vždy po nějakém rozumném časovém intervalu, třeba po 15 minutách (nesledujte hodinky, jen odhadněte, že už třeba čtvrt hodiny píšete), nebo vždy, když dokončíte nějakou delší souvislou partii dokumentu.

## <span id="page-9-0"></span>3 Přečíst a upravit uložený dokument

## <span id="page-9-1"></span>3.1 Úloha 5 - Otevřít uložený dokument

Otevřete si dokument, který jste si předtím uložili. V hlavním menu zvolíte "Dopisy a dokumenty, otevře se následující podnabídka

- Poslední dokumenty
- Dokumenty
- Nový dokument
- Nový dopis
- Automatický text

Zvolte "Poslední dokumenty", což je seznam několika dokumentů, s nimiž jste naposledy pracovali, nebo "Dokumenty", pokud by otevíraný dokument byl starší a již se v seznamu posledních dokumentů nevyskytoval.

Ukáže se seznam uložených dokumentů, v němž si vyberete ten požadovaný. Přečtěte si, co jste napsali, a text ještě podle potřeby opravte či doplňte. Čtete klávesou F5 od pozice kurzoru, čtení zastavíte klávesou CTRL.

Při případných úpravách si vzpomeňte, jak píšete velká písmena (přeřaďovač SHIFT, CAPSLOCK) a jak napíšete písmena s diakritikou. Připomeňte si navigační klávesy pro pohyb po textu a uvědomte si, že vždy píšete nebo opravujete na pozici kurzoru - tedy na místo, kde chcete něco měnit či opravit si musíte nejprve dojet kurzorem!

## <span id="page-9-2"></span>3.2 Úloha 6 – Vyhledat slovo či výraz

Orientaci v dokumentu či vyhledání určitého místa v dokumentu může velmi ulehčit funkce "Vyhledat". Funkci aktivujete kombinací CTRL + F (podle anglického "Find = najít"), po které můžete zadat hledaný výraz a hledání spustíte klávesou ENTER.

Nalezený výraz je v textu zvýrazněný a označený jako blok, takže můžete hned zadávat blokové operace (mazat, kopírovat, vyjmout, vkládat). Ale pozor: začnete-li hned psát, označený blok smažete a místo něj napíšete to, co zadáte z klávesnice. Chcete-li nalezený výraz v textu ponechat (tedy nesmazat), musíte nejprve ŠIPKOU DOLEVA či DOPRAVA označení bloku zrušit a pak teprve psát!

### <span id="page-10-0"></span>3.3 Úloha 7 – Tisk a informace o dokumentu

Již jsme si říkali, že kontextová nabídka po stisku F2 (nebo "A" na dálkovém ovladači) v rozepsaném textu nabízí další akce

- Uložit
- Uložit jako...
- Kontrola pravopisu
- Vytisknout
- **•** Tisk štítku
- Informace

### **Tisk**

Dokument vytisknete volbou "Vytisknout", po které se ukáže nastavení tiskárny, nastavení papíru pro tisk a můžete i zvolit zvětšený tisk volbou velikosti tisku. Tisk podle nastavení spustíte první položkou "Vytisknout nyní". Před tiskem může být vhodné se nejprve v náhledu podívat, jak bude tisk vypadat (položka "Náhled tisku"). Přirozeně pro tisk musí být k počítači připojena a instalována tiskárna. Po tisku se vrátíte do dokumentu, tisk případně zrušíte klávesou ESC.

### **Informace**

Poslední nabídkou v akční nabídce po stisku F2 je položka "Informace", kde můžete vidět název a umístění dokumentu v počítači a také počet slov, které dokument obsahuje.

## <span id="page-10-1"></span>3.4 Úloha 8 – A po úpravách: opět uložit !

Dokument uložíte opět z kontextové nabídky po F2 nebo "A" na dálkovém ovladači. Když jej neuložíte, o všechny úpravy od posledního uložení přijdete.

## <span id="page-10-2"></span>4 Psaní hlasem a hlasové poznámky

Pokud pracujete v systému Windows 11 a pokud nechcete psát nebo psaní na klávesnici vám přece jen činí potíže, můžete místo ťukání do klávesnice psát diktováním nebo si nahrát hlasový záznam. Potřebujete jenom k počítači připojit mikrofon, resp. sluchátka s mikrofonem. Sluchátka s mikrofonem jsou vhodnější, jinak hrozí, že zaznamenáte i hlasový výstup počítače.

**Pozor:** Lze diktovat jenom do textového pole a v tomto poli musí být umístěný kurzor. Když tam kurzor není, nelze psát diktováním. Před hlasovým vstupem, si prosím zkontrolujte, zda je k počítači připojen mikrofon a zda jste jej vybrali v nastavení Řeč a zvuk.

Možnost diktování je indikována zelenou ikonou mikrofonu v okně Guidu vpravo nahoře. Když diktovat nelze, ikona chybí. Před diktováním musíte vstup z mikrofonu zapnout: klepnutím myši na ikoně, klávesou F6 nebo tlačítkem hlasový vstup na dálkovém ovladači (to je uprostřed ovladače pod velkým kruhovým tlačítkem). Zapnutí mikrofonu je signalizováno zvukovým signálem a ikona mikrofonu zčervená. Vypnutí vstupu z mikrofonu, klávesou ENTER nebo automaticky po 2-3 sekundách ticha, opět signalizuje zvukové znamení a červená ikona mikrofonu vpravo nahoře.

### **Psaní hlasem**

Text do textového pole diktujete tímto postupem:

1. Zapnete vstup z mikrofonu klávesou F6 nebo odklepnutím ikony mikrofonu myší nebo stisknete a **držíte (!)** tlačítko hlasového vstupu na dálkovém ovladači Dolphin.

2. Zvukovým signálem budete upozorněni, že můžete začít diktovat.

3. Do mikrofonu řekněte text, který chcete zadat.

4. Po skončení promluvy počkejte 2-3 sekundy, až uslyšíte zvukový signál podruhé. Namluvený text se poté zapíše do textového pole a Guide ho přečte.

Poznámka: Kromě diktování slov a frází můžete také diktovat interpunkci, například čárky a tečky.

Poznámka: Rozpoznávání řeči nemusí být dokonalé, buďte připraveni, že nadiktovaný text bude případně nutné opravit.

#### **Hlasové poznámky**

V hlavním menu otevřete nabídku "Poznámky" a v zobrazeném seznamu vidíte dříve uložené poznámky. Když rozbalíte kontextové menu stiskem F2 nebo klepnutím myši na ikoně Akce vlevo nahoře (nebo "A" na dálkovém ovladači), můžete si zvolit druh nově zadávané poznámky – první dvě akční podnabídky jsou

- Přidat novou zvukovou poznámku
- Přidat novou textovou poznámku

Zvolíte-li první nabídku "Přidat novou zvukovou poznámku", otevře se textové pole pro pojmenování zadávané hlasové poznámky – její název můžete zadat z klávesnice nebo nadiktovat do mikrofonu (nezapomeňte předtím zapnout hlasový vstup z mikrofonu).

Po zadání názvu a odklepnutím OK (nebo ENTER) se poznámka začne hned nahrávat – tedy **hned (!)** začněte mluvit do mikrofonu. Poznámku ukončíte klávesou ENTER nebo ESC a zvolíte si, zda chcete poznámku uložit či nikoli.

Zůstanete-li v nabídce "Poznámky", můžete si výběrem ze seznamu uložených poznámek vybranou poznámku poslechnout nebo v kontextovém menu po stisku F2 či po klepnutí myši na ikoně Akce (nebo "A" na dálkovém ovladači) zvolit jinou akci, co se s poznámkou má stát.

## <span id="page-12-0"></span>5 Ukončit Guide a vypnout počítač

V hlavním menu vyberte poslední nabídku "Ukončit GuideConnect" a počítač pak vypnete první podnabídkou "Vypněte zařízení".

**Pozor:** Nikdy nevypínejte počítač tlačítkem na počítači, vždy jej vypínejte takto, jak teď říkáme.

Pokud nechcete počítač vypnout a chcete pro další práci otevřít plochu Windows, zvolte třetí možnost "Návrat do Windows".

## <span id="page-12-1"></span>6 Bonusy

### <span id="page-12-2"></span>6.1 Jaký je rozdíl mezi dokumentem a dopisem?

Pro psaní či úpravě textu jste dosud volili nabídku "Dopisy a dokumenty" a pak podnabídky "Nový dokument" nebo "Poslední dokumenty" resp. "Dokumenty". Co se však skrývá pod položkou "Nový dopis"?

Jestliže zvolíte "Nový dopis ", otevře se šablona dopisu, do které zapíšete adresu příjemce, adresu odesílatele a text dopisu. Ničím jiným, než zadáním adresy, se dopis od dokumentu neliší.

Pokud dopis píšete poprvé, otevře se nastavení adresáře, kam zadáváte adresu odesilatele. Názvy jednotlivých položek adresy jsou návodné, takže je vyplníte bez problému. Obsah adresáře i položky adresy lze upravovat (viz následující odstavec).

Po výběru nebo zadání adresáta dále zadáváte nebo z adresáře vybíráte osobu, jíž chcete dopis zaslat.

Nakonec se otevře textový editor (stejný jako v dokumentu), v němž dopis napíšete.

Po napsání dopisu jsou další akce k dispozici v kontextové nabídce po F2 nebo z dálkového ovladače po stisku tlačítka AKCE. Význam jednotlivých akcí je dobře srozumitelný.

## <span id="page-13-0"></span>6.2 Adresář a adresy

### **Adresář**

Seznam adres otevřete z hlavního menu volbou Adresář a kalendář > Adresář a jednotlivé adresy editujete (přidáváte, mažete, třídíte) opět z kontextového menu po F2 nebo z dálkového ovladače po stisku tlačítka AKCE.

### **Adresy**

Nastavení adres pro dopisy umožňuje změnit adresu použitou při odesílání dopisů a pořadí, ve kterém se tisknou jednotlivé řádky adresy. Nastavení adres pro dopisy otevřete z hlavní nabídky volbou Nastavení > Dopisy a dokumenty > Poštovní adresa, které nabízí

- Adresa odesílatele
- Vybrat rozvržení adresy (- pro tuzemsko ČR)
- Vlastní rozvržení adresy

První dvě nabídky jsou jasné, nabídka "Vlastní rozvržení adresy" umožňuje nastavit jiné pořadí řádků adresy pro tisk. Tuto možnost použijte jen v případě, že opravdu chcete řádky adresy tisknout v jiném pořadí, než které je standardní pro zemi vybranou v druhé nabídce.

Po otevření nabídky "Vlastní rozvržení adresy" vidíte seznam tištěných řádků adresy a na každém řádku název tištěné položky (pole) v hranatých závorkách. Z kontextové nabídky po F2 nebo z dálkového ovladače po stisku tlačítka AKCE potom skladbu položek k tisku upravujete.

## <span id="page-13-1"></span>6.3 Čtení nedigitalizovaných textů: skener nebo kamera

### **Co je digitalizovaný a nedigitalizovaný dokument?**

Pokud čtete očima a jenom potřebujete větší zvětšení, nemusíte nic digitalizovat, stačí papírový dokument vložit pod kamerovou lupu a číst. Pokud si však chcete informace z papíru poslechnout hlasovým výstupem, číst jej na braillském řádku nebo s textem papírového dokumentu dále pracovat, například ho upravovat, někomu dalšímu poslat apod., musíte dokument digitalizovat. Digitalizovat znamená předlohu převést do počítače - do počítačem zpracovatelné podoby.

Dejme tomu, že chcete digitalizovat článek z časopisu nebo vytištěnou stránku. Kdybyste digitalizovali tak, že byste text článku přepisovali na klávesnici do počítače, mohli byste tím strávit hodiny či dokonce dny. Mnohem rychlejší a pohodlnější je automatizovaná digitalizace pomocí skeneru nebo digitální kamery.

Skener nebo kamera sama nestačí k tomu, abyste textovou informaci z papíru mohli editovat (upravovat) třeba ve Wordu nebo si ji přečíst hlasovým výstupem. Všechno, co skener či kamera udělá, je, že vytvoří digitální fotografii dokumentu (tzv. rastrový obraz). Abyste dokázali využít či syntetickým hlasem přečíst data z naskenovaného dokumentu, potřebujete počítačový rozpoznávací program (nazývaný OCR), který z naskenovaného obrázku vytáhne jednotlivá písmena, složí je do slov, do vět a do celého textu a tím vám textovou informaci z papírového dokumentu zpřístupní a umožní ji editovat nebo si ji poslechnout. Digitalizace s rozpoznáním textu tedy obnáší tři kroky:

- Sejmout předlohu (skenerem, digitální kamerou)
- Rozpoznat (OCR programem)
- Uložit rozpoznaný dokument (jako soubor do počítače).

### **Skenovat a číst**

Z hlavní nabídky otevřete "Skener a kamera" s touto podnabídkou

- Skener
- Kamera
- Naskenované dokumenty. To jsou rozpoznané a uložené texty.
- Obrázky. To jsou nerozpoznané a uložené obrázky.

### **Skener**

Pokud máte k počítači připojený skener, volíte pro skenování první nabídku Skener > Oskenovat text. Jakmile dokončíte skenování všech stránek, lze digitalizovaný dokument číst resp. nechat si přečíst.

Poznámka: Možná budete muset skener nastavit, což učiníte v Nastavení > Skener.

Chcete-li skenovat a zároveň předlohu zvětšit pomocí skeneru, zvolte pro skenování nabídku Skener > Vyhledat obrázek, která naskenovaný obrázek otevře v prohlížeči obrázků. Zde pak lze obrázkem pohybovat šipkami a upravovat velikost zvětšení klávesami F11 (zmenšuje), F12 (zvětšuje) nebo z dálkového ovladače velkým kruhovým tlačítkem a tlačítky +, -. Další možnosti zobrazení nabízí kontextové menu po F2 nebo po volbě AKCE na dálkovém ovladači.

### **Kamera**

Pokud máte k počítači připojenou kameru, volíte pro skenování (vyfotografování) druhou nabídku "Kamera". Otevře se video okno "Zachytit obrázek", ve kterém vidíte obrázek snímaný kamerou. Pokud jste pod kameru položili předlohu a přesto v okně nic nevidíte nebo to není ta kamera, kterou chcete použít, musíte požadovanou a připojenou kameru nastavit. To učiníte v Nastavení > Kamera, kde v seznamu všech kamer připojených k počítači zvolíte tu, se kterou chcete pracovat.

Když je obrázek předlohy ve video okně vidět, můžete si jeho vzhled upravit některou volbou v kontextovém menu (po F2 či tlačítkem AKCE na ovladači) či klávesovými kombinacemi, které zobrazíte nápovědou po F1.

Obrázek ve video okně vyfotografujete stiskem ENTER – obrázek přestane být živý a stane se statickým. Nastavení vzhledu a další akce k vyfotografovanému obrázku nabízí kontextové menu (po F2 či tlačítkem AKCE na ovladači). Zejména nabídka "Oskenovat text" znamená, že provede OCR – tedy rozpozná text v obrázku a přečte jej. K živému obrázku z kamery se vrátíte stiskem klávesy ESC.

### <span id="page-15-0"></span>6.4 Najít položku v nastavení

Nastavení Guidu nabízí dost možností, jak ovlivnit různé funkce programu. Nabídky nastavení většinou mají názvy odpovídající úlohám v hlavním menu, jejichž nastavení mění. Některá nastavení se však objevují třeba až v druhé úrovni – v podnabídkách a nemusí být hned patrné. Aby uživatelé měli usnadněné vyhledávání v různých nastaveních programu, zobrazí se po otevření dialogu "Nastavení" na prvním místě textové pole, do něhož zadáte slovo či text, který v nastaveních hledáte.

Když např. chcete změnit nastavení kamery, napište do prvního pole "kamera" a v seznamu nabídek se objeví jen ty, v jejichž názvu je slovo kamera. Podstatné je, že systém přitom prohledává i nabídky nižší úrovně.

Bohužel se ukazuje, že vyhledávání nemusí být vždy spolehlivé, když první zadávané písmeno do vyhledávacího pole obsahuje diakritiku. Např. zadáte-li "ř", čekali byste, že systém najde nastavení řeči – položku "Řeč a zvuk"; bohužel najde jen "Připojit k ovladači Dolphin" a "Další zařízení". Teprve když zadáte "eč" nabídne všechna nastavení pro řeč.

#### **Vyhledávání diktováním**

Pokud pracujete v systému Windows 11, lze slovo k vyhledání zadat také diktováním z dálkového ovladače.

**Pozor:** Kurzor musí být ve vyhledávacím poli, když tam není, nelze diktování aktivovat. Kurzor do vyhledávacího pole (na první položku v seznamu) dostanete pomocí šipky. A rozpoznává se jen příkaz **diktovaný do mikrofonu ovladače**, diktování do mikrofonu mimo ovladač není účinné!

Na ovladači stiskněte a držte tlačítko hlasového vstupu, které je uprostřed dálkového ovladače přímo pod kruhovým spínačem. Diktujete do mikrofonu ovladače, který je přímo nad kruhovým spínačem - dejte si jej blíže k ústům, aby rozpoznání diktovaného příkazu bylo spolehlivé.

Pro zajímavost: Když do mikrofonu ovladače řeknete slovo "řeč", najde systém všechna nastavení řeči – na rozdíl od slova "řeč" zadávaného z klávesnice.

## <span id="page-16-0"></span>7 Klávesové zkratky používané v této lekci

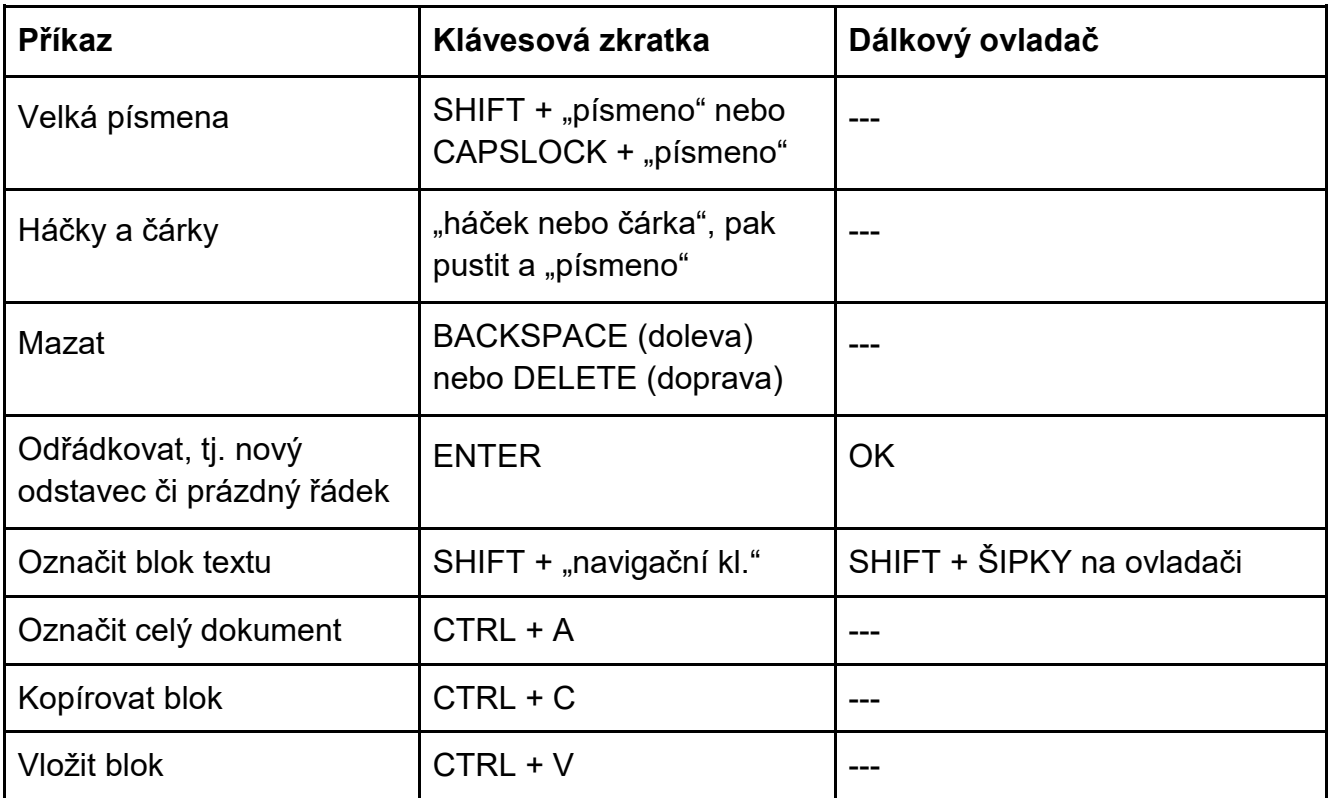

### **Editace (úpravy) textu a blokové operace**

### **Pohyb v textu (navigace) a čtení**

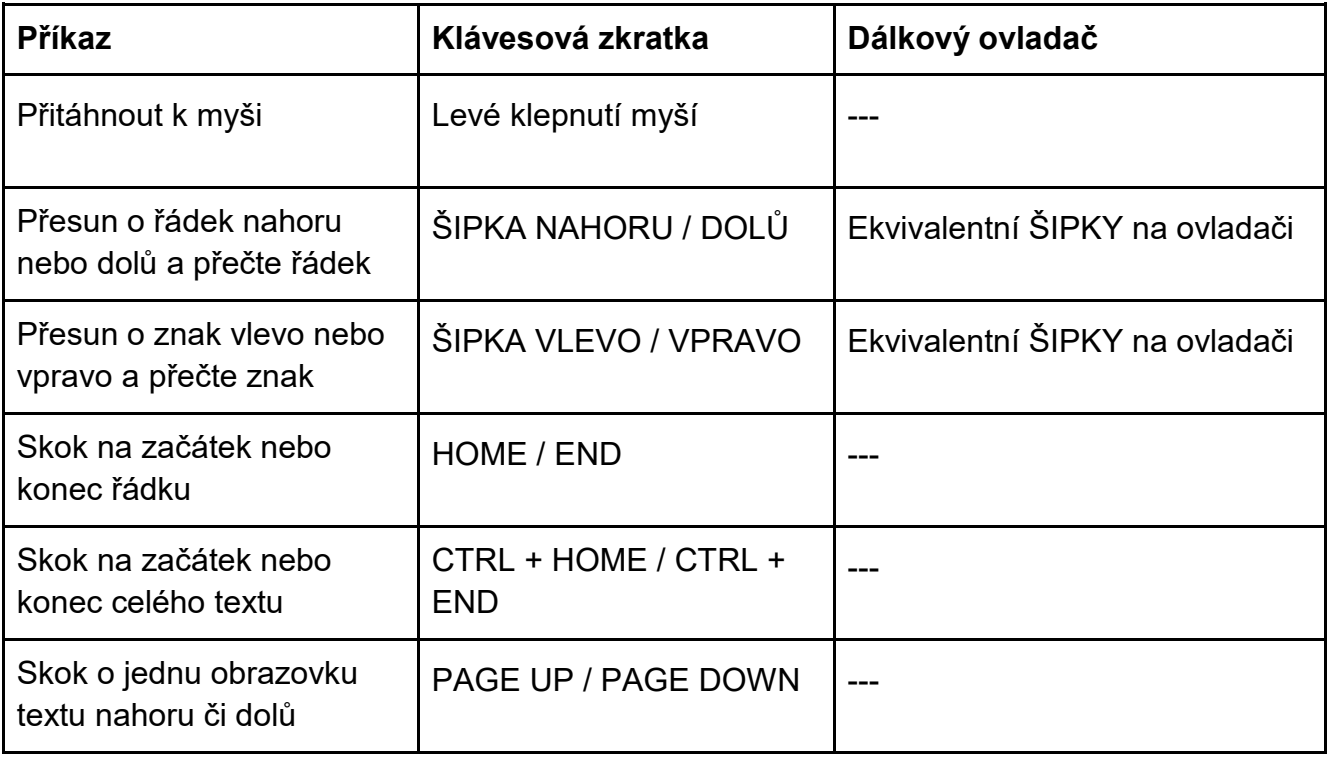

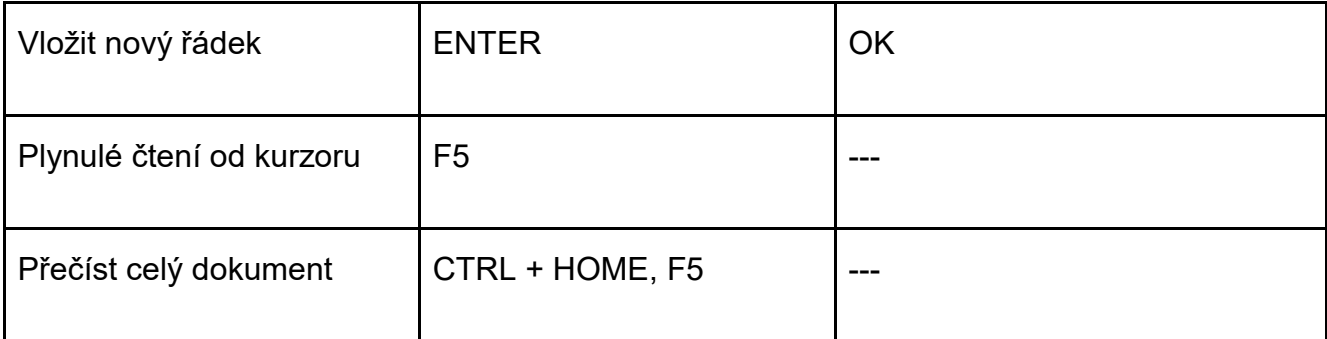

#### **Formátování**

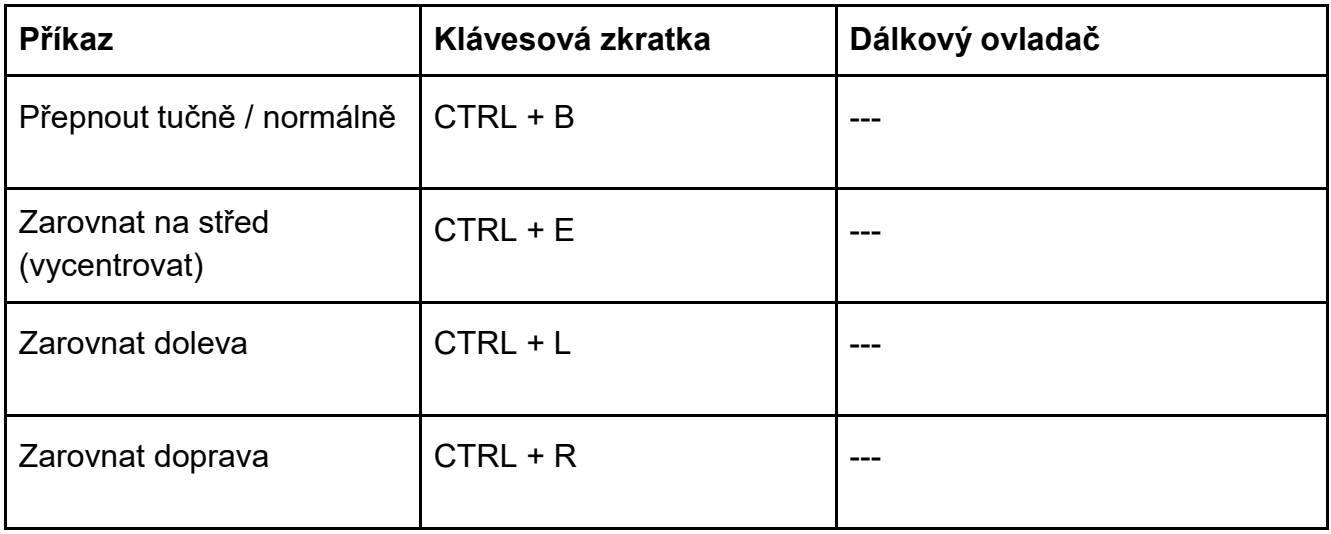

#### **Psaní hlasem**

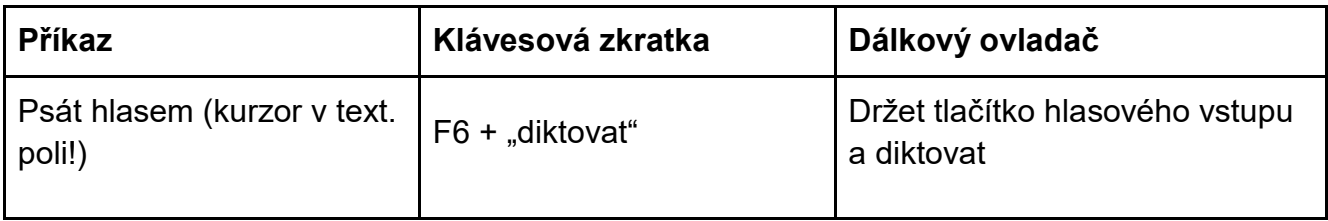

Seznam všech klávesových zkratek najdete v nabídce Hlavní menu > Nástroje > Výukový kurz > Klávesové zkratky a nezoufejte: Nemusíte si pamatovat ani omezený seznam zkratek výše, naučte se jen ty z nich, které budete často používat (to jsou zejména ty zkratky v první tabulce "Ovládání").

## <span id="page-18-0"></span>8 Jak dále

### <span id="page-18-1"></span>8.1 Shrnutí druhé lekce

**Napsat text do nového dokumentu.** V hlavním menu zvolíte "Dopisy a dokumenty" a dále pak "Nový dokument". Otevře se okno dokumentu s blikajícím kurzorem, který ukazuje, kam budete psát.

**Velká písmena.** Jednotlivá velká písmena píšete s přeřaďovačem SHIFT (pravým nebo levým nad klávesou CTRL). S písmeny v levé půlce klávesnice je pohodlnější používat pravý Shift a naopak.

Řetězec velkých písmen píšete po stisku klávesy CAPSLOCK (nad levým SHIFTEM). Po prvním stisku CAPSLOCK se všechna písmena píší velká, po dalším stisku opět malá.

**Háčky a čárky.** V horní řadě klávesnice jsou písmena s háčky a čárkami. Tisknete-li tyto klávesy se SHIFTEM, píšete čísla. Pokud tyto klávesy tiskneme při zapnutém CAPSLOCKU, píšete velká písmena.

Klávesa pro čárku a háček je v horní řadě klávesnice druhá nebo třetí zprava. Stisknete-li ji a pustíte před napsáním písmene, napíše se nad písmenem čárka, stisknete-li ji se SHIFTEM a pustíte, napíše se nad písmenem háček.

**Mazání znaku.** Mazání znaku před kurzorem klávesou BACKSPACE na klávesnici vpravo nad klávesou ENTER, mazání za kurzorem klávesou DEL vpravo vedle klávesy ENTER.

**Pohyb v textu.** Kurzor po textu vodíte především pomocí šipek. Jinak můžete pro pohyb používat také klávesy HOME, END, PGUP, PGDN.

**Uložit napsaný text.** Když text dopíšete, stisknete klávesu ESC. V následné nabídce pak zvolíte "Uložit". Zadáte název, pod kterým dokument uložíte a stisknete ENTER.

**Otevřít uložený dokument.** V hlavním menu zvolíte "Dopisy a dokumenty" a dále pak "Poslední dokumenty" nebo "Dokumenty". Ukáže se seznam uložených dokumentů, v němž si vyberete ten požadovaný.

**Nepřehlédněte.** V mnoha obrazovkách lze navíc otevřít kontextové menu, v němž jsou k dispozici další akce. Dostupnost nabídky AKCE ohlásí hlasový výstup a zobrazená ikona vlevo nahoře. Kontextové akce otevřete klávesou F2 nebo tlačítkem AKCE na dálkovém ovladači.

**Nápověda.** Funkční klávesou F1 si zobrazíte nápovědu, co můžete v daném místě dělat. Kombinací CTRL+F1 zobrazíte seznam příslušných (akčních) klávesových zkratek.

### <span id="page-19-0"></span>8.2 MEMO

#### **Klávesy k zapamatování**

PŘEŘAĎOVAČ (levý či pravý SHIFT) - stisknete a držíte stlačený SHIFT a k němu dotisknete písmeno - tak napíšete velké písmeno (bez přeřaďovače píšete jen malá písmena).

CAPSLOCK - uzamčení velkých písmen (všechna písmena pak píšete velká), uzamčení signalizuje svítící prostřední kontrolka nad numerickým blokem.

ŚIPKA NAHORU, DOLŮ, LEVÁ, PRAVÁ – pohyb v textu.

HOME, END, PGUP, PGDN – pohyb v textu.

BACKSPACE, DEL – smažou znak před nebo za kurzorem.

ENTER – založí nový (prázdný) řádek.

ŚIPKA NAHORU, DOLŮ, LEVÁ, PRAVÁ – pohyb v textu (navádění kurzoru).

HOME, END, PGUP, PGDN – pohyb v textu (navádění kurzoru).

KURZOR – blikající čárka, která ukazuje místo, kam lze psát nebo kde lze mazat.

CTRL + C kopírovat do schránky, CTRL + V vkládat ze schránky do textu na pozici kurzoru, CTRL + X vyjmout do schránky.

F1, CTRL+F1 - kontextová nápověda k úloze, kterou právě provádíte.

#### **Anglický slovníček**

SHIFT (čti šift) = přeřaďovač

CAPSLOCK (čti kapslok) = zámek velkých písmen

HOME (čti houme) = domů, na začátek

END (čti end) = konec, na konec

PAGE UP / PAGE DOWN (čti pejdž ap / pejdž doun) = o stránku nahoru / o stránku dolů

Copy, zkratka C (čti "kopy") = kopírovat

Left, zkratka L (čti "left") = doleva

Right, zkratka R (čti "rajt") = doprava

Rekapitulace: V této lekci jste se naučili, jak psát souvislý text, jak rozepsaný dokument uložit a zase otevřít. Víte, že pohyb po textu je vlastně pohyb textovým kurzorem. Naučili jste se pracovat s blokem textu a se schránkou systému a letmo jsme probrali možnosti

formátování textu a tisku. Všechny tyto dovednosti směřují k tomu, aby váš text byl dobře napsaný a tedy srozumitelný.

*Nebojte se počítače: je to velmi snadné …*

## <span id="page-20-0"></span>9 Licence a kontakty

### <span id="page-20-1"></span>9.1 Licence

Tento kurz je určen pro výuku zrakově postižených uživatelů speciálního programu GuideConnect se zjednodušeným ovládáním počítače a autoři kurzu nabízejí pro tento účel celý text nebo jeho části k bezplatnému použití a volnému šíření. Zároveň však autoři prosí, aby přitom vždy byl uváděn odkaz na tento původní zdroj, z něhož použití textu kurzu nebo jeho částí pochází. Pro jiný účel, než výše uvedený, nelze text kurzu nebo jeho části bez souhlasu autorů použít, v žádném případě jej nelze šířit za úplatu.

### <span id="page-20-2"></span>9.2 Poděkování a kontakt

Autoři velmi děkují za všechny připomínky a návrhy na doplnění kurzu, které chápou jako společnou snahu pomáhající ke zlepšení výuky uživatelů uváděných produktů. Případné připomínky či návrhy k obsahu kurzu zasílejte prosím redaktorovi kurzu na adresu: [verner.bretislav@spektra.eu](mailto:verner.bretislav@spektra.eu)

Zpracování kurzu bylo částečně sponzorováno družstvem Spektra, v.d.n., které je zároveň autorizovaným prodejcem předmětných produktů ([www.spektra.eu\)](http://www.spektra.eu/).

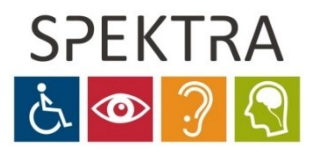